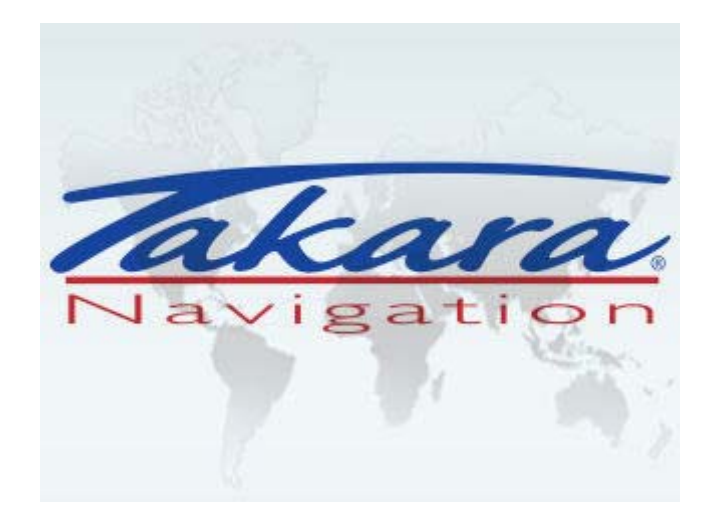

# **Guide de démarrage rapide**

Hotline France : **0825.827.090** Hotline : **+33.825.827.090** Internet : **www.takara.fr** 

**Veuillez lire le manuel d'utilisation qui se trouve sur le CD-ROM fourni avec votre appareil de navigation**

### **Démarrage**

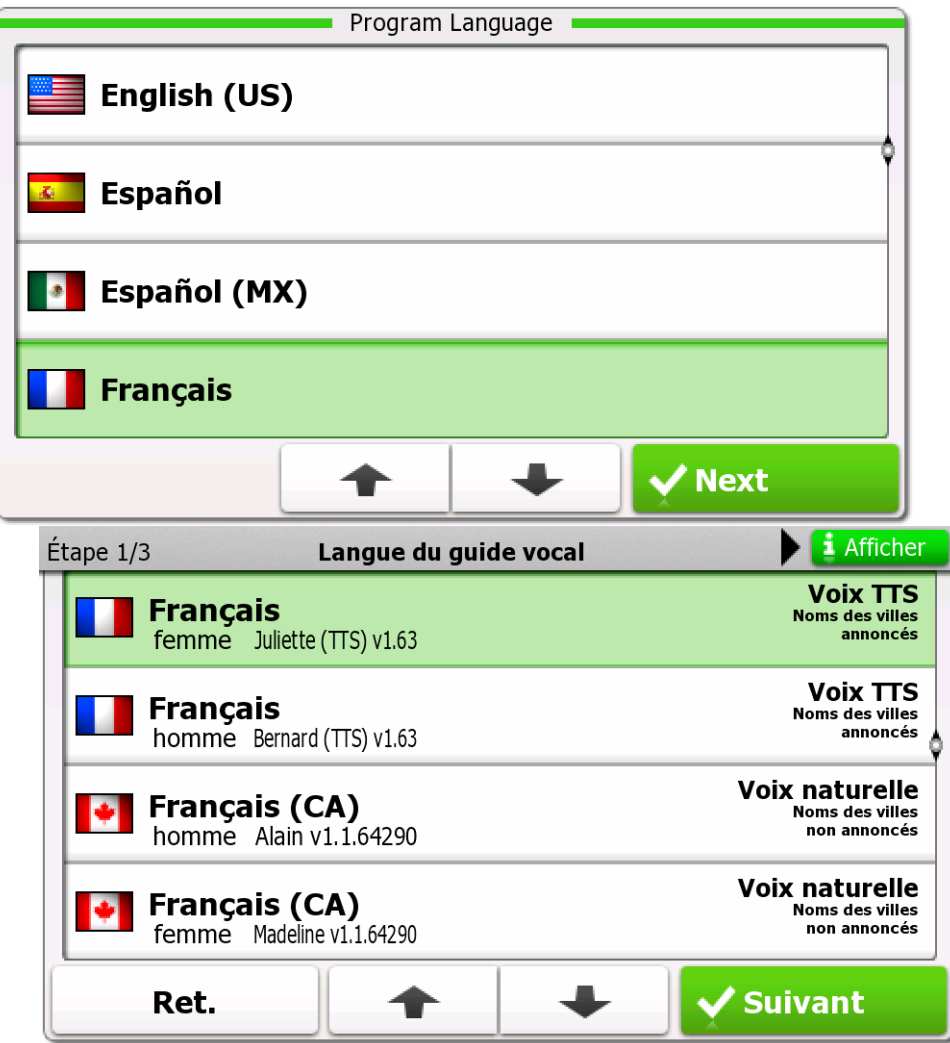

S'il s'agit d'une première utilisation, un processus de configuration initiale démarrera automatiquement. Procédez comme suit :

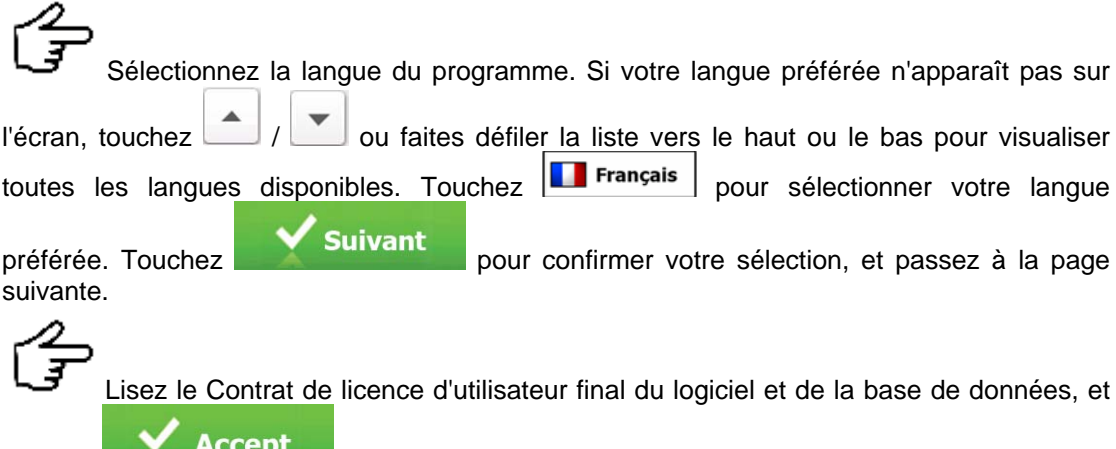

touchez **si vous acceptez les termes d'utilisation.** 

 L'assistant de configuration démarre dans la langue sélectionnée. Touchez **Suivant** pour continuer.

 Sélectionnez le profil de la langue du guidage vocal. Si votre langue préférée n'apparaît pas sur l'écran, faites défiler la liste pour trouver d'autres profiles disponibles. Touchez un élément dans la liste pour obtenir un échantillon de voix. Touchez

**Suivant** 

pour confirmer votre sélection, et passez à la page suivante.

#### **Démarrage**

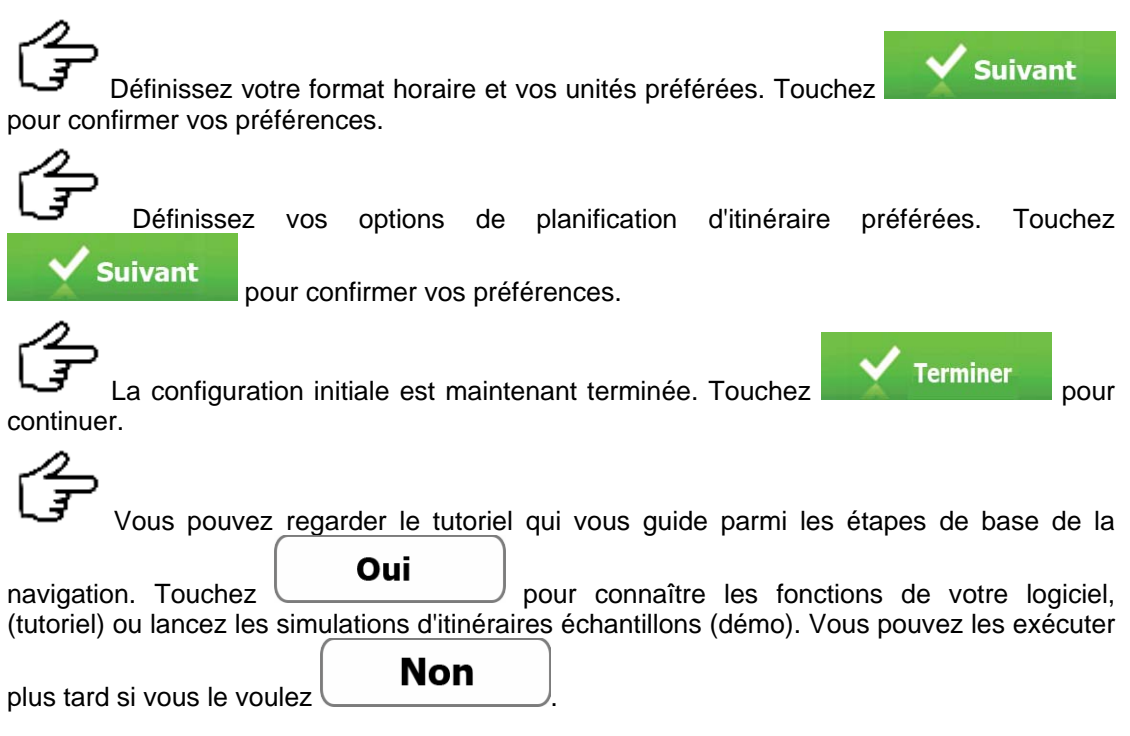

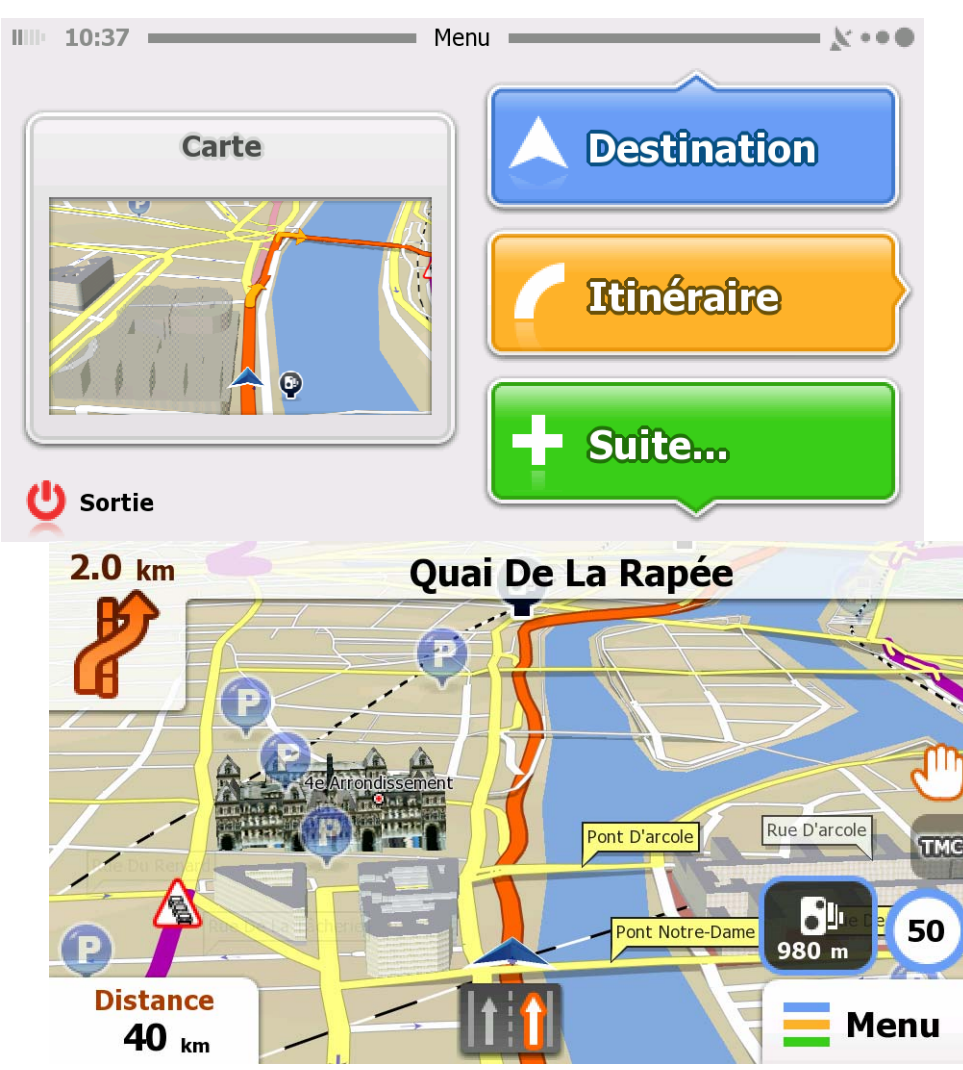

#### **Écran de démarrage : le menu de Navigation**

Après la configuration initiale, et lorsque le logiciel a démarré, le menu de Navigation apparaît. Vous disposez des options suivantes :

**Touchez A** Destination pour sélectionner votre destination en entrant une adresse ou en sélectionnant un point d'intérêt, un emplacement sur la carte ou une de vos destinations Favorites. Vous pouvez aussi consulter vos dernières destinations depuis l'historique intelligent.

- Itinéraire
- Touchez pour afficher les paramètres de l'itinéraire et l'itinéraire complet sur la carte. Vous pouvez aussi effectuer des actions liées à l'itinéraire comme par exemple annuler votre itinéraire, choisir des itinéraires alternatifs, simuler une navigation ou ajouter la destination à vos Favoris. (Ce bouton reste inactif si aucune destination n'est fournie.)

# $+$  Suite...

• Touchez pour personnaliser le mode de fonctionnement du logiciel de navigation fonctionne, regarder la démonstration et le tutoriel, exécuter des applications supplémentaires, ou pour obtenir du contenu complémentaire depuis www.naviextras.com.

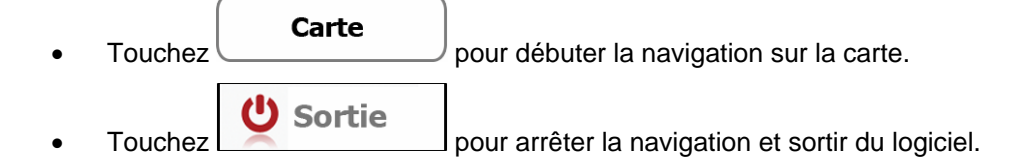

# **Menu Destination**

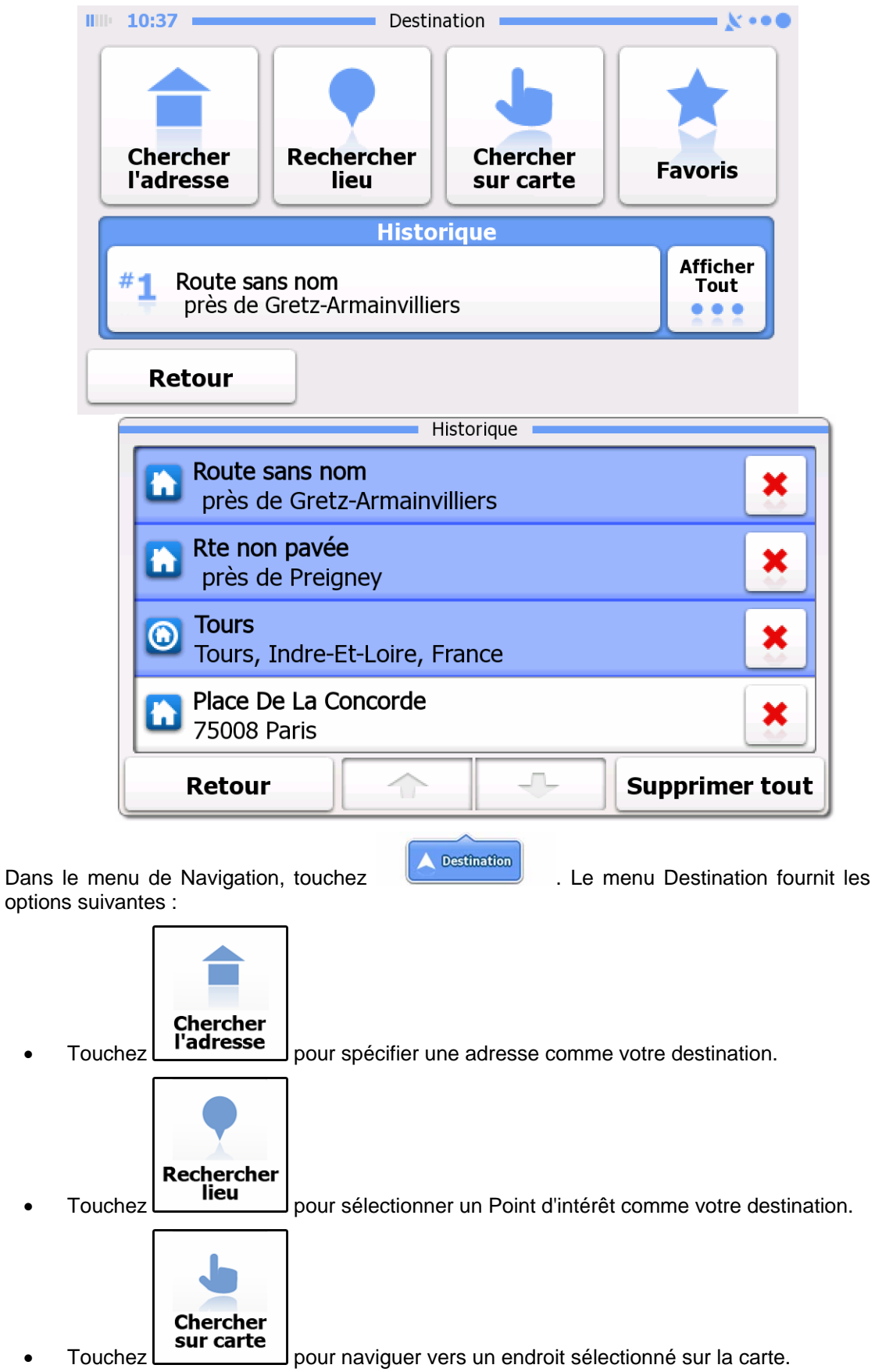

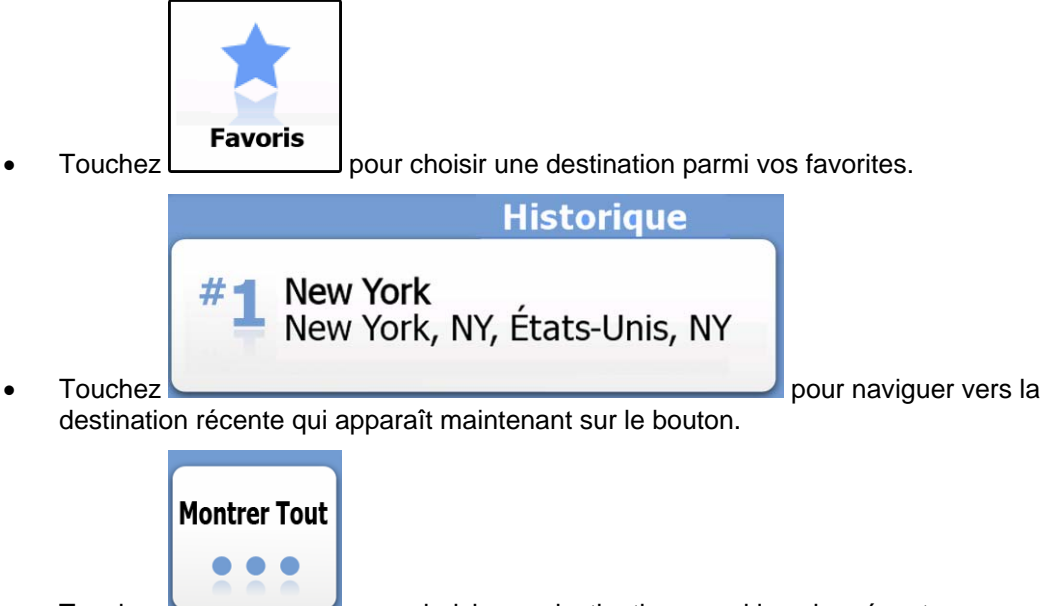

• Touchez **pour choisir une destination parmi les plus récentes.** 

#### **Naviguer vers une adresse**

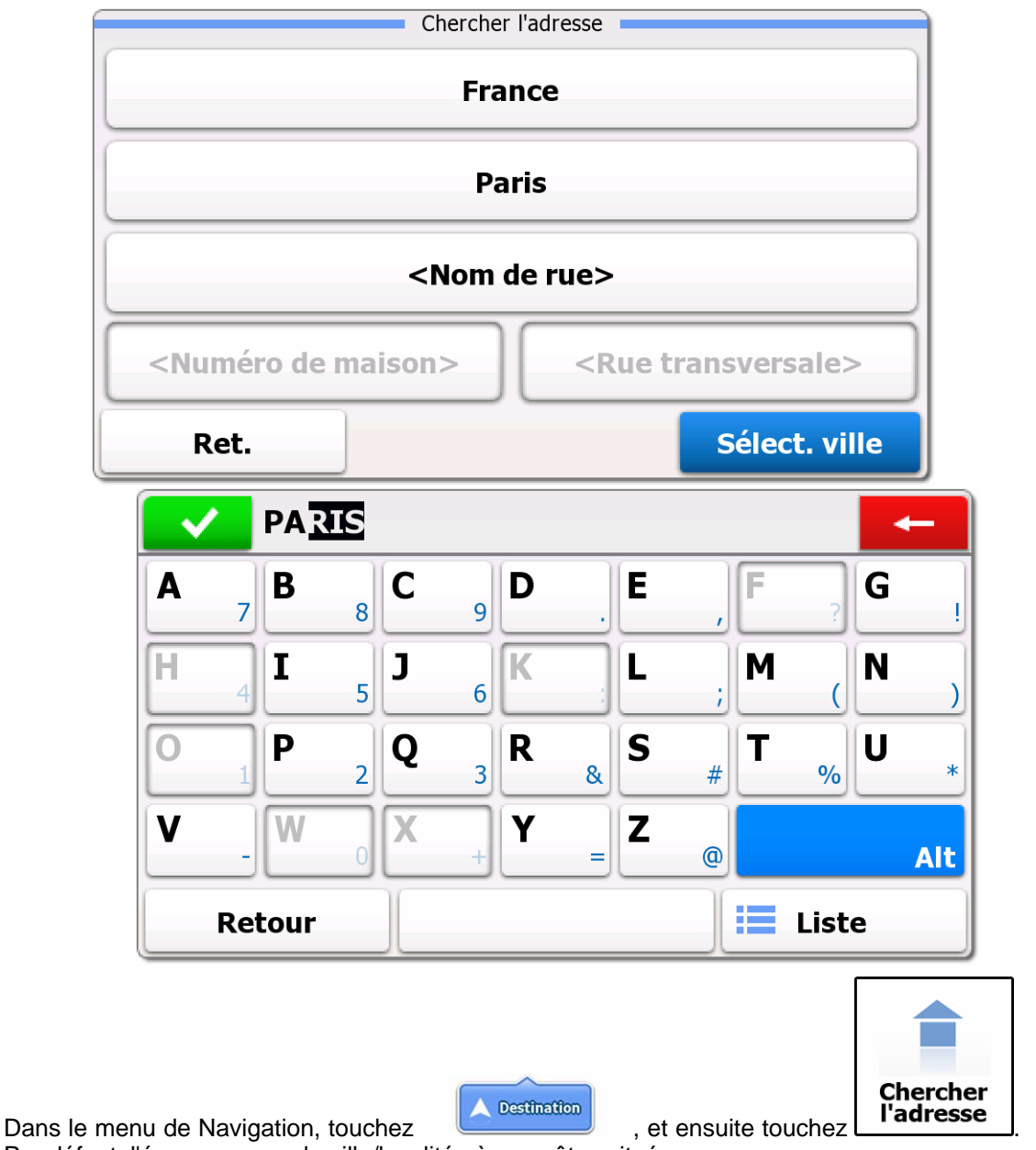

Par défaut, l'écran propose la ville/localité où vous êtes situé.

Si nécessaire, changez le pays. Touchez le bouton indiquant le nom du pays.

- 1. À l'aide du clavier, entrez le nom du pays.
- 2. Dès que vous avez saisi quelques caractères, la liste des pays correspondants apparaît dans une liste. Touchez le pays de votre choix.

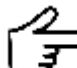

 Si nécessaire, changez la ville/localité. Touchez le bouton indiquant le nom de la ville/localité, et utilisez le clavier pour saisir une partie de son nom. Alors que vous entrez les lettres, le nom de la ville/localité le plus probable est toujours affiché dans le champ de saisie. Vous disposez des options suivantes :

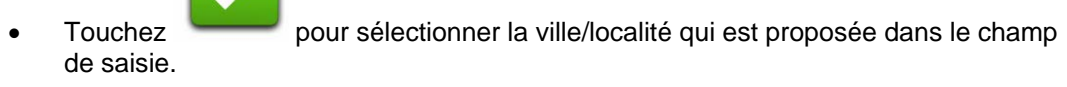

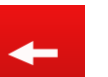

- Touchez pour corriger votre entrée.
- Touchez **pour produit pour parcourir la liste des noms de villes/localités** correspondants à votre entrée. Sélectionnez le nom de ville/localité dans la liste.

**Naviguer vers une adresse** 

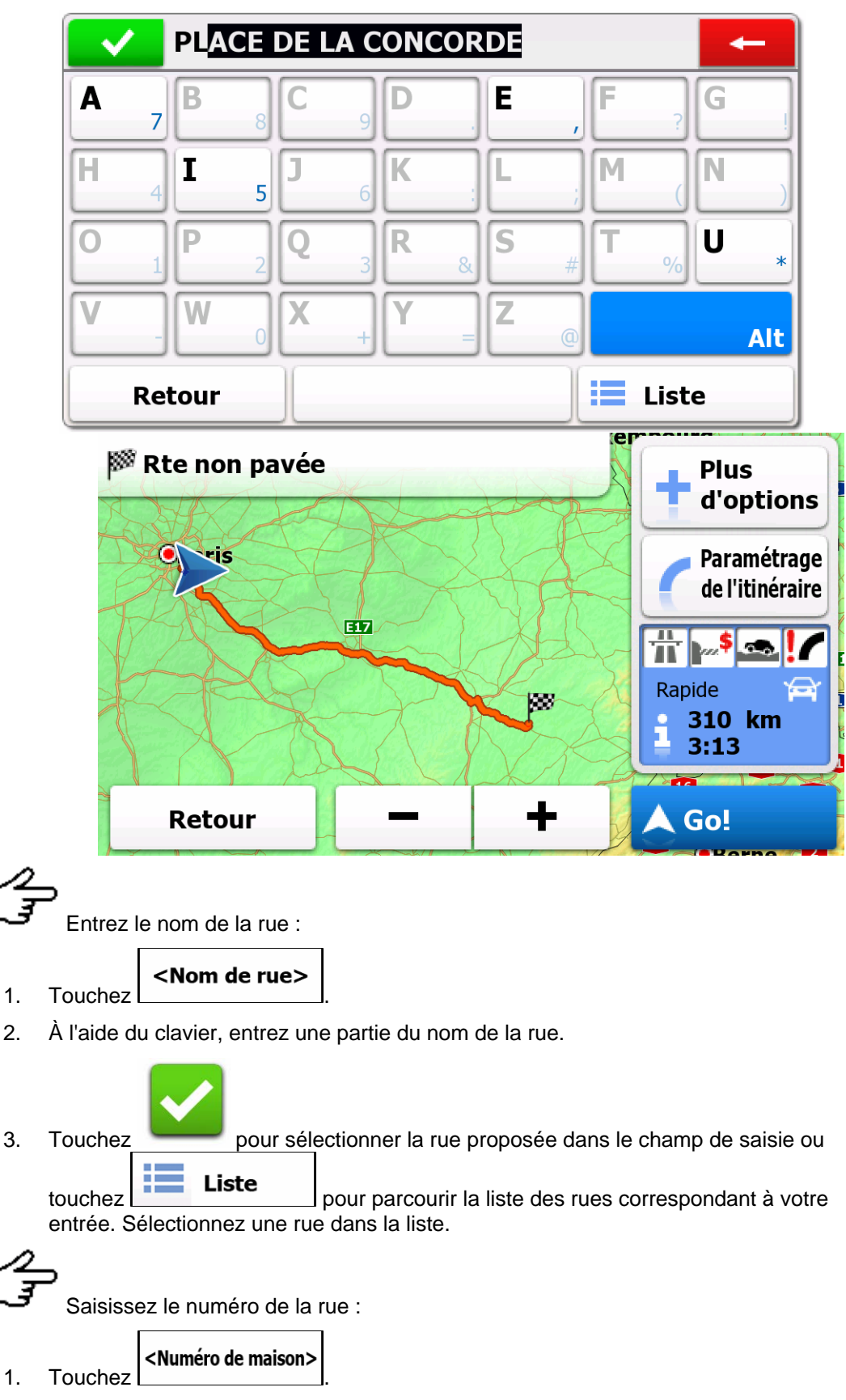

2. Utilisez le clavier pour entrer le numéro de la rue.

3. Touchez **France Pour finir de saisir l'adresse.**  Après un court résumé des paramètres de l'itinéraire, la carte apparaît avec la destination sélectionnée au milieu. L'itinéraire est calculé automatiquement. Touchez Go! et débutez votre navigation.

#### **Navigation vers un point d'intérêt**

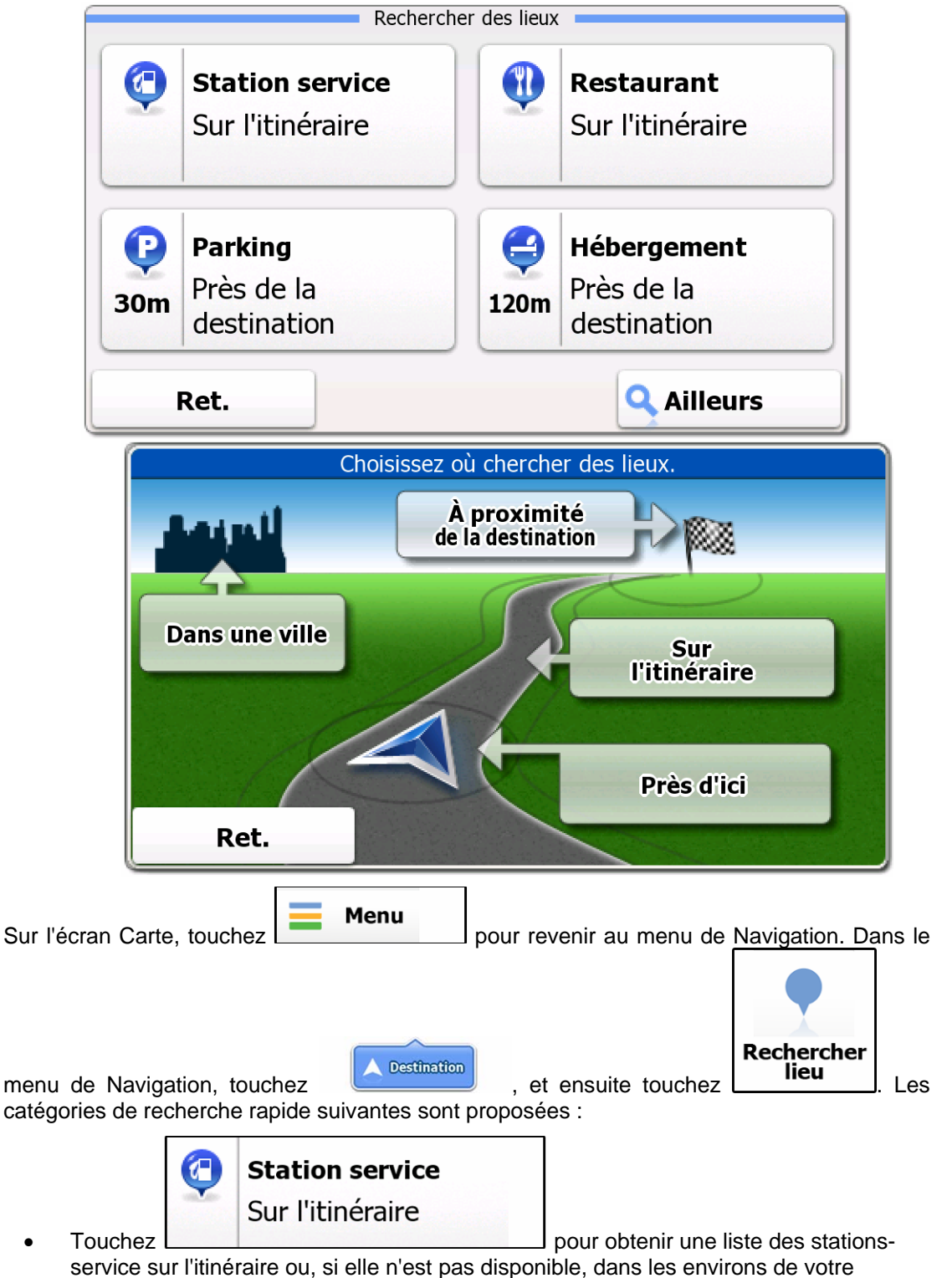

position actuelle ou de votre dernière position connue.

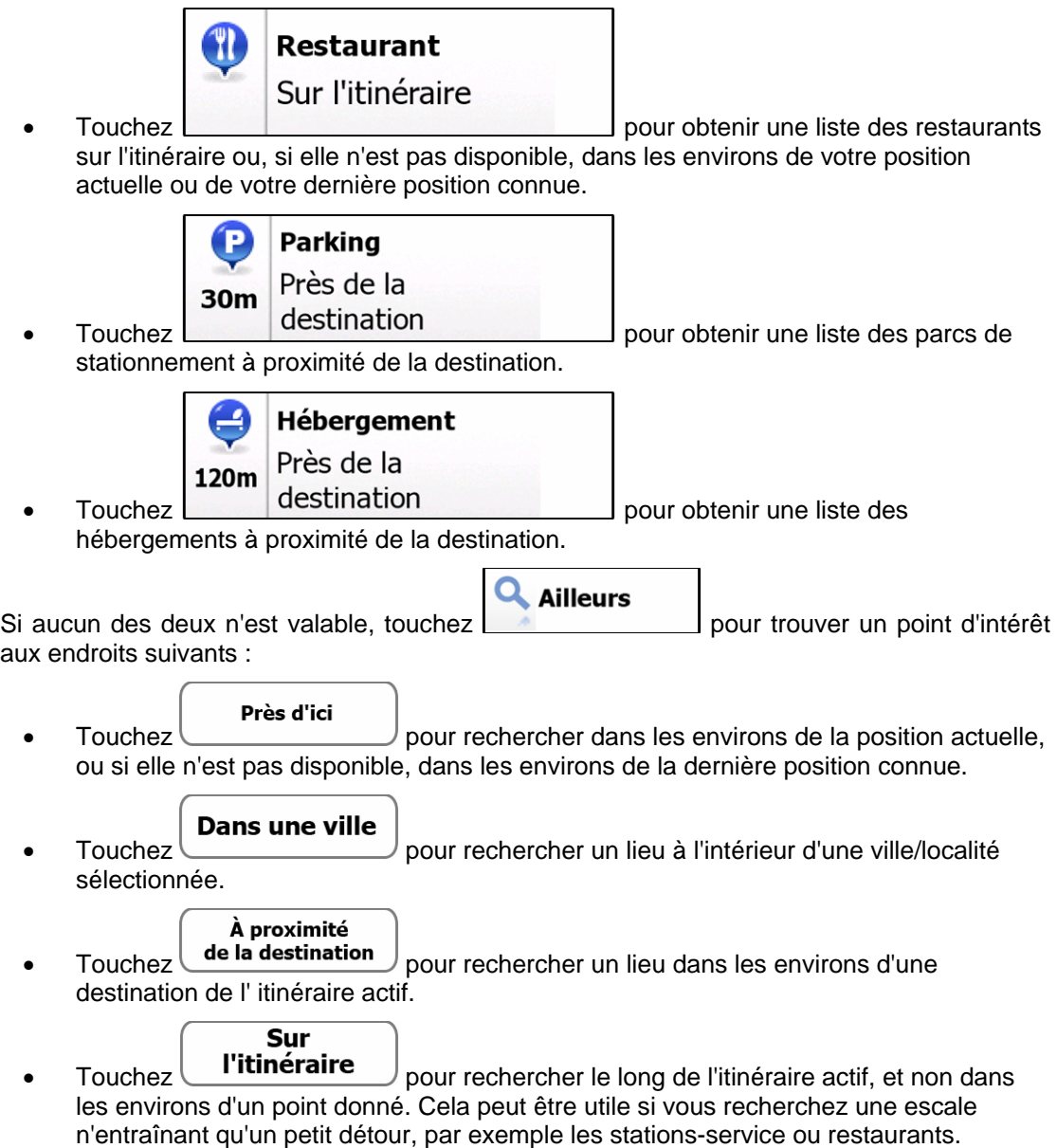

**Un exemple de navigation vers un point d'intérêt** 

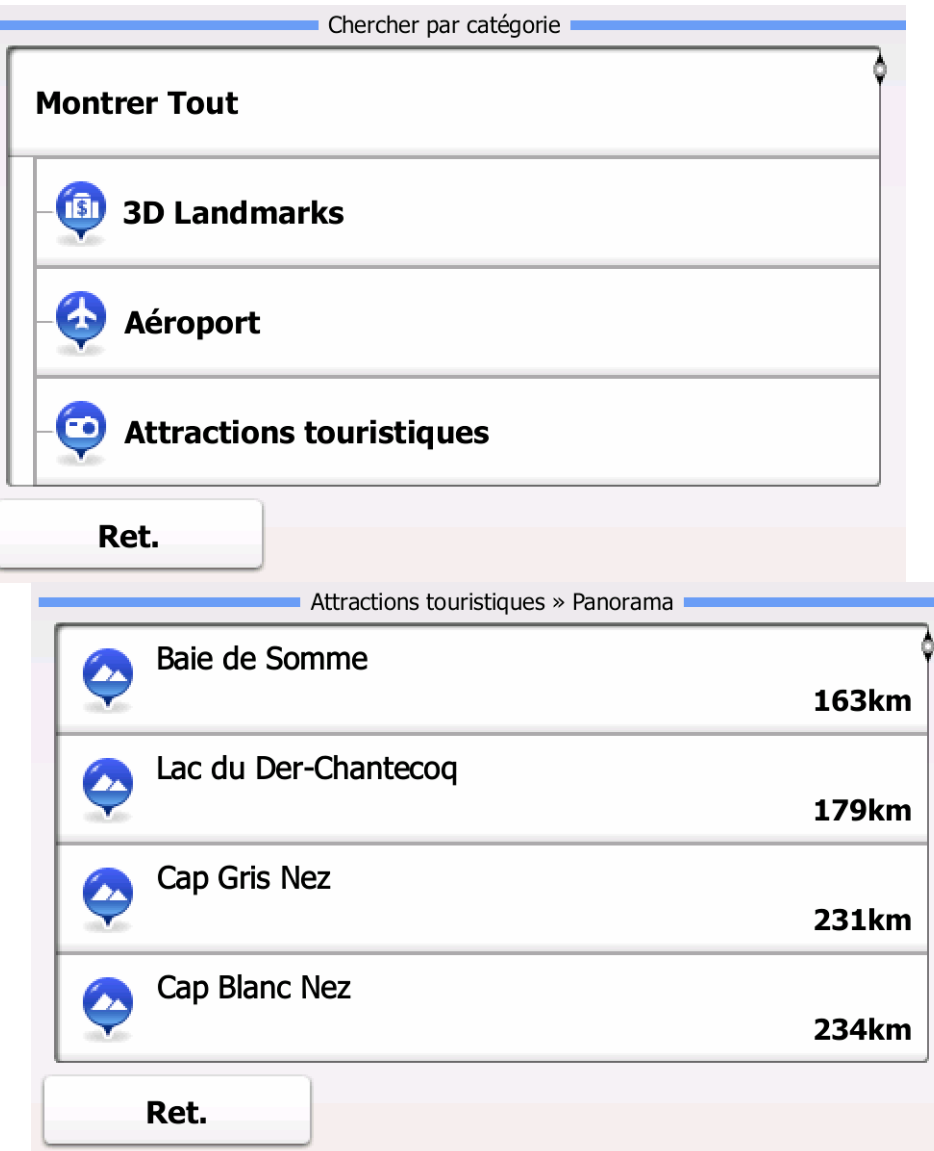

**Exemple :** Pour chercher une vue panoramique autour d'une destination, faites ce qui suit (depuis le menu Navigation) :

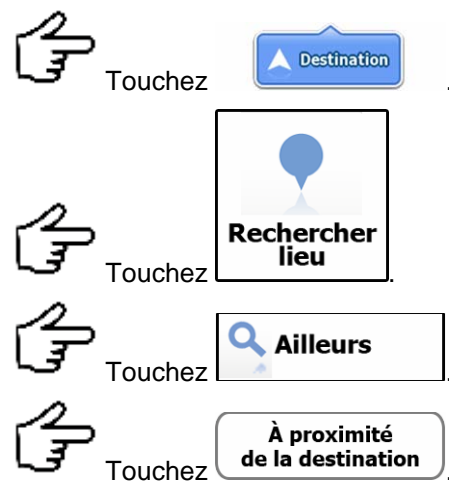

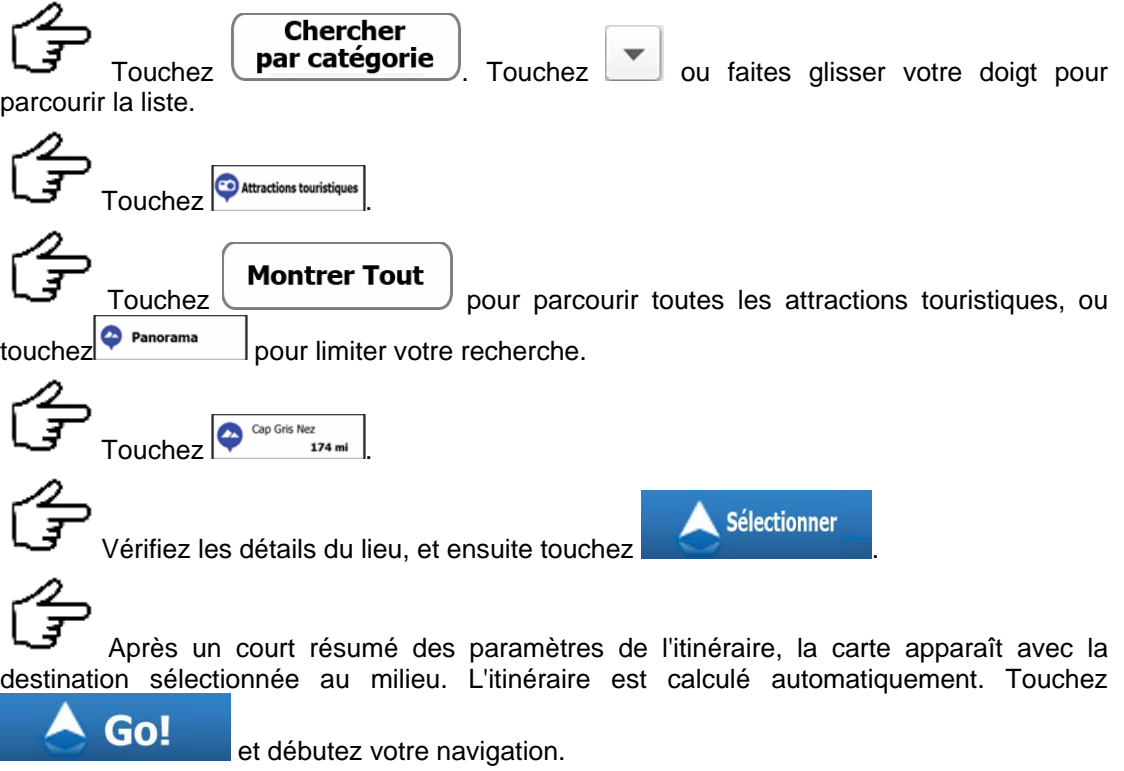

### **Écran Carte.**

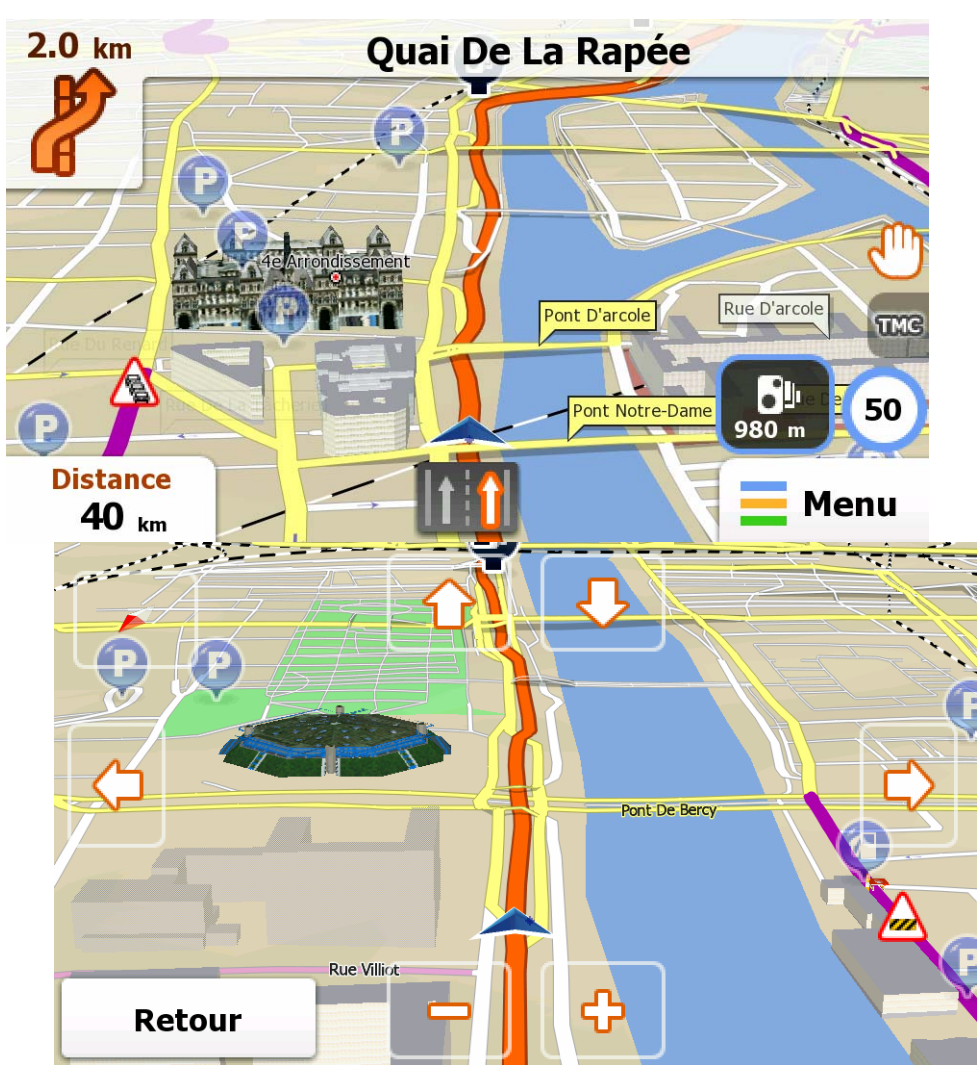

L'écran Carte est l'écran le plus fréquemment utilisé du logiciel. Le repère véhicule (par défaut une flèche bleue) représente votre position actuelle, et la ligne orange indique l'itinéraire recommandé. Il y a plusieurs boutons d'écran et champs de données sur l'écran pour vous aider à naviguer. Pendant la navigation, l'écran affiche les informations d'itinéraire.

- En haut de l'écran sont affichées les informations concernant la position actuelle si vous n'avez pas sélectionné de destination pour l'itinéraire. À mesure que vous naviguez vers un itinéraire, la prochaine manœuvre et la prochaine rue/route de votre itinéraire s'affichent.
- Touchez la carte n'importe où pour ouvrir le menu Rapide qui propose une sélection de commandes utiles pour la navigation.

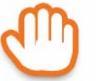

• Touchez pour explorer la carte dans les environs de la position actuelle. Des boutons de commande supplémentaires s'affichent sur la carte.

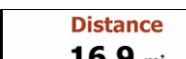

- $\sigma_{\text{F}}$  **16.9** min ouvrir trois champs de données sur la carte. Touchez n'importe quel champ pour supprimer les autres. Les champs sont :
	- la distance restant jusqu'à la destination,
- l'estimation du temps requis pour arriver à destination, et
- le temps restant dans l'itinéraire.

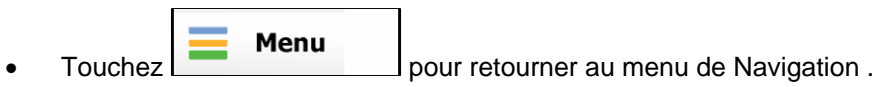

#### **Menu « Plus »**

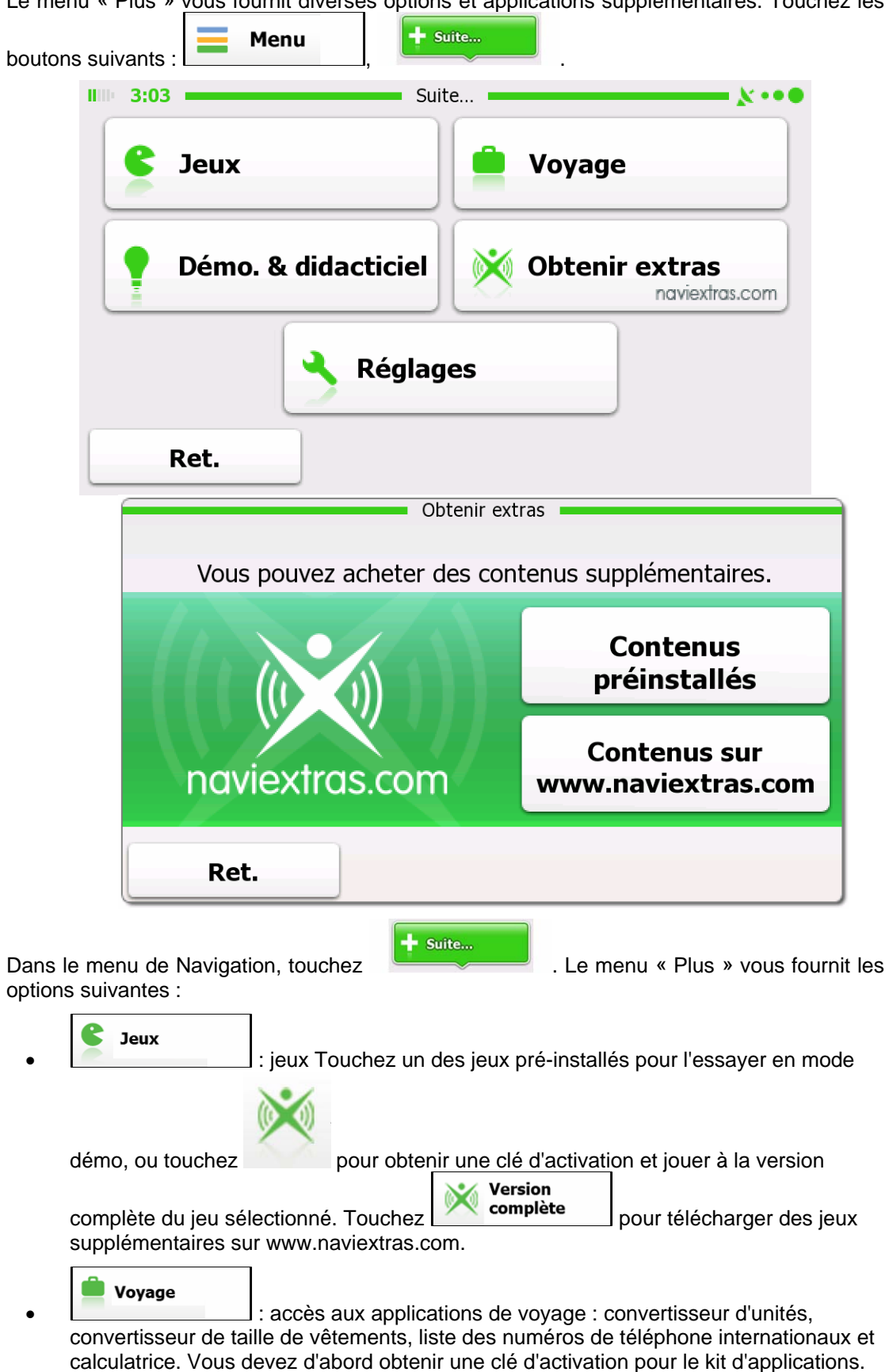

Le menu « Plus » vous fournit diverses options et applications supplémentaires. Touchez les

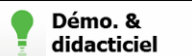

didacticiel : lisez le Tutoriel pour connaître les fonctions de votre logiciel, ou lancez la version démo pour regarder des simulations d'itinéraires échantillons et apprendre à vous service du système de navigation.

**Fo** Lecteur images : accédez à l'application de Visionneuse de photos. Cette application est gratuite, mais il vous faut d'abord obtenir une clé d'activation.

#### Obtenir extras

• : récupérez des éléments supplémentaires, tels que de nouvelles cartes ou des repères 3D ; activez ou téléchargez des jeux et d'autres applications.

#### ه Réglages

• : améliorez vos options de planification d'itinéraire, modifiez le repère véhicule, activez ou désactives les avertissements, démarrez l'assistant de configuration etc.

## **Menu Paramètres**

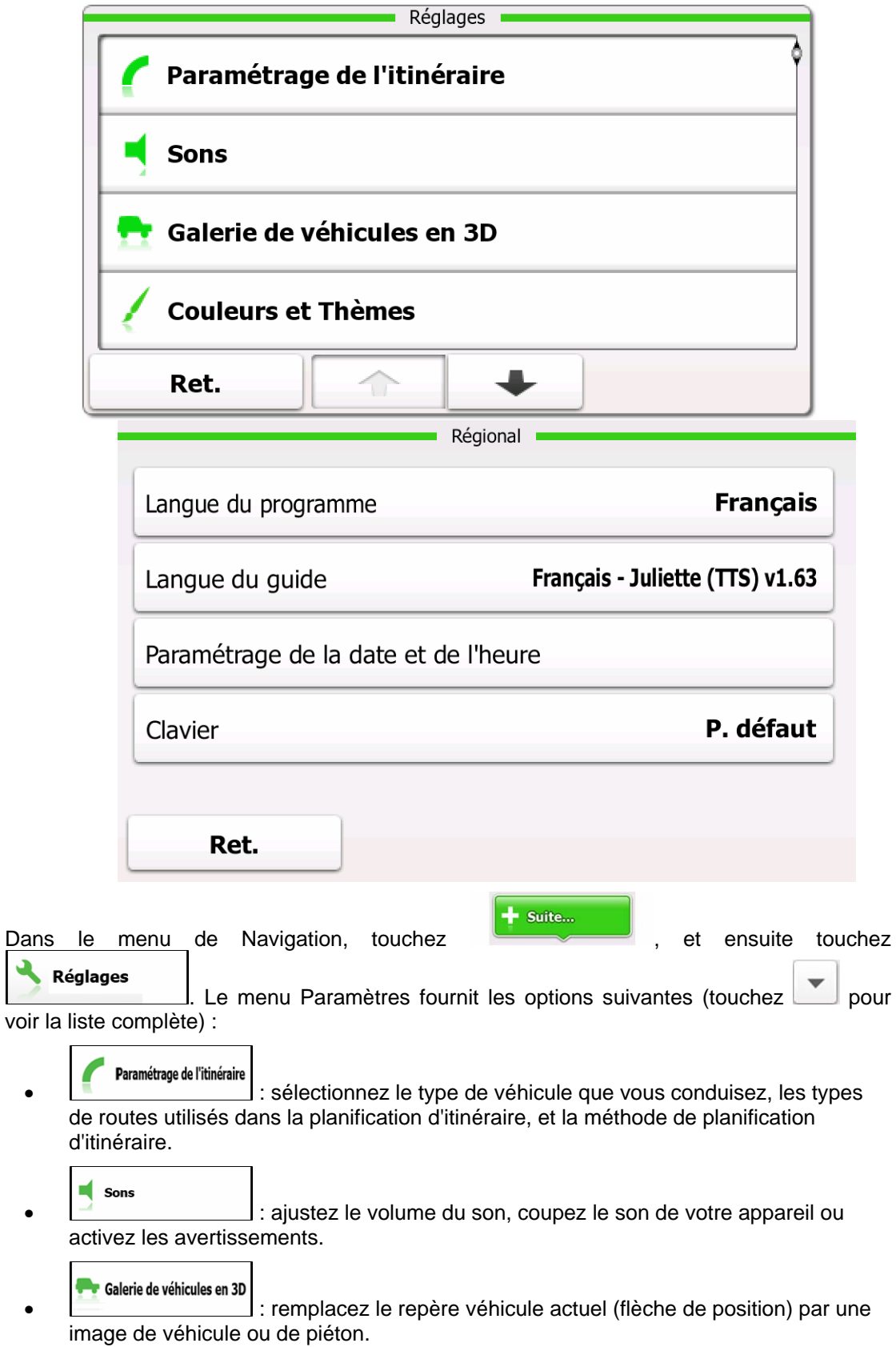

 $\overline{a}$ 

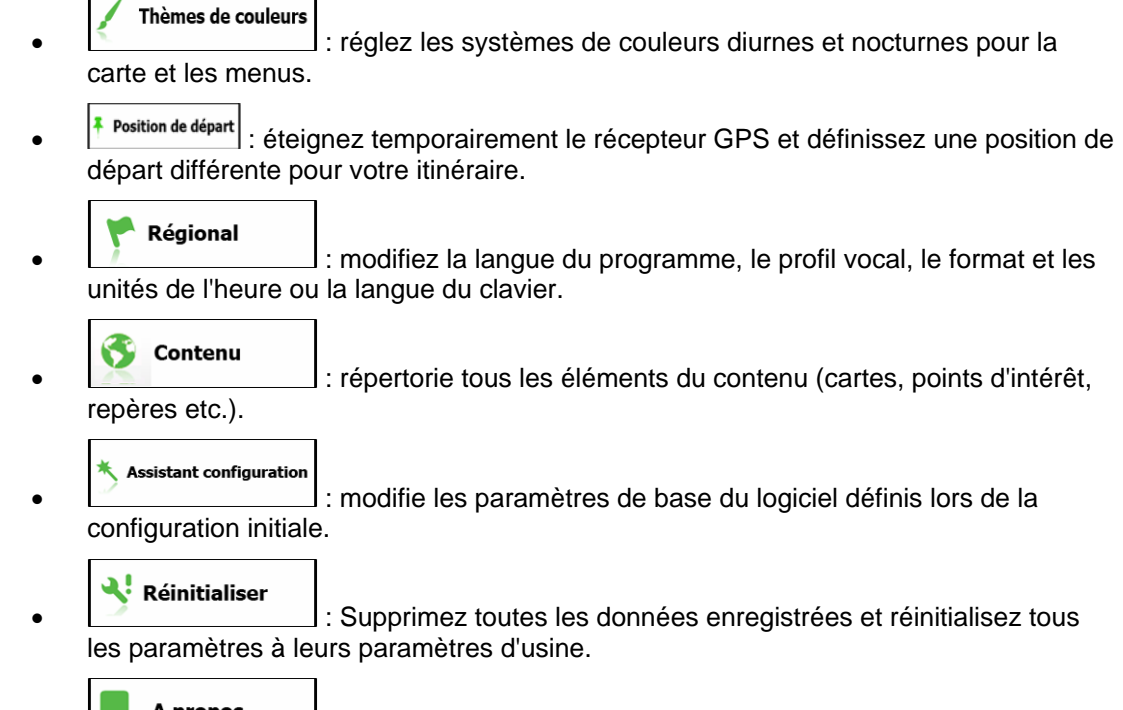

A propos<br>
ie Lisez le Contrat de licence d'utilisateur final de base de données et de logiciel, consultez les licences de contenu ou cherchez l'identifiant unique du logiciel.